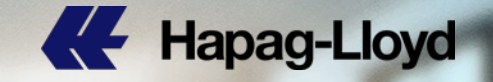

## **Hapag-Lloyd Navigator** Step-by-step user guide

**TIGOA** 

HLXU5678910

HLXU1234567

HLXU3456789

2016 2017 2018 2019 2020 2021 HLXU1234567 HLXU2345678

### **How to start? Log-In, etc.**

Follow the  $\text{link} \rightarrow \text{https://www.hapaq-lloyd.com/en/online-business.html}$ 

Click on → <https://www.hapag-lloyd.com/en/landingpage/hapag-lloyd-navigator.html>

Enter your individual **log-in credentials** (same as Online Business):

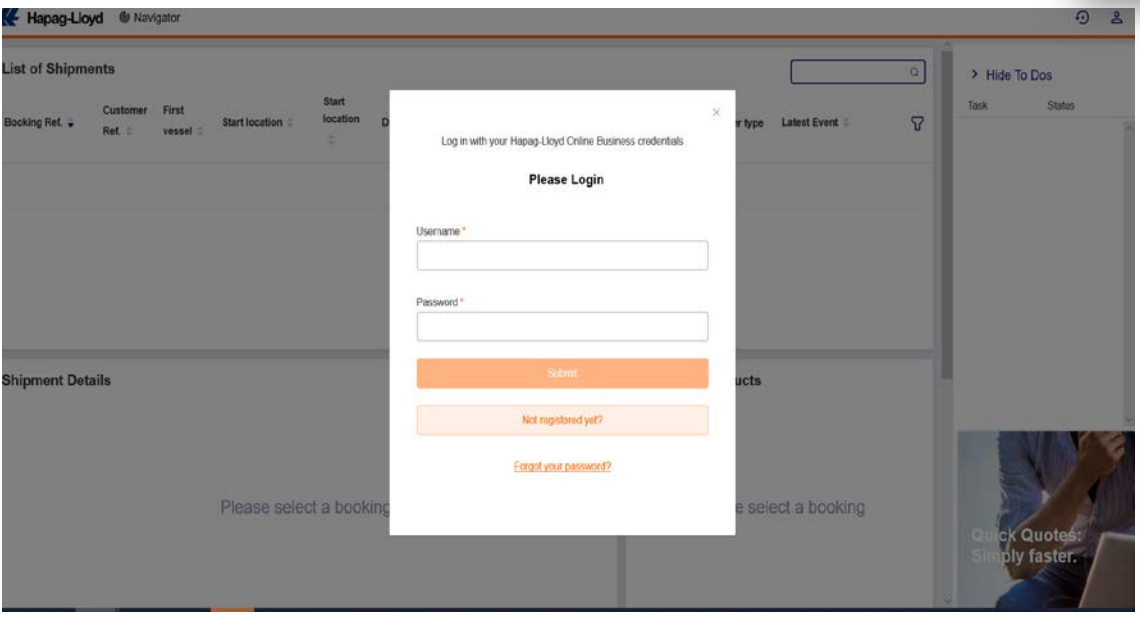

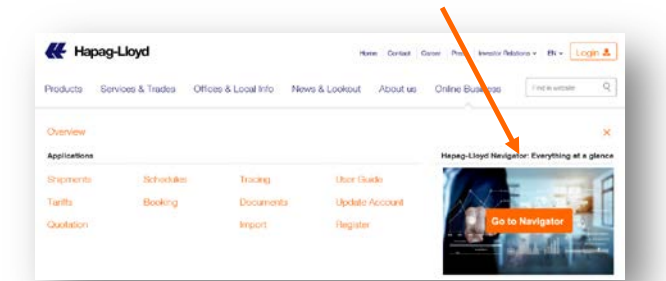

### **Key Features**

#### One screen

View all your shipment information on one single screen.

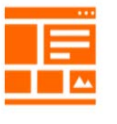

#### **Mobile Availability**

Keep track of your shipments on the go with your mobile device.

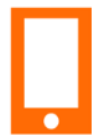

#### Real-time data 24/7

Check the live status of your shipments and bookings at any time.

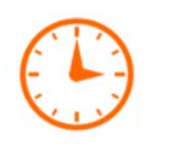

#### **Additional features**

#### Alerts on outstanding items

- VGM cut-off submission
- Shipping Instruction submission
- Expiring rates for your online quotations (Quick Quotes)

#### **Easy navigation to online** pages

Have direct links to supporting features in the Hapag-Lloyd **Online Business available.** 

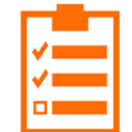

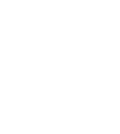

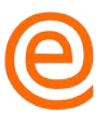

### **Important documents**

Have all your important shipmentrelated documents in one place.

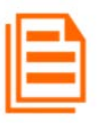

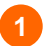

List of shipments  $\rightarrow$  Customized view based on selection of columns

## **Functionality overview**

- Shipment details  $\rightarrow$  End to end routing information displayed for the selected shipment with links to Vessel tracing web page
- 12450 Shipment details<br>
12450 Shipment details<br>
information displared<br>
information displared<br>
shipment with link<br>
web page<br>
12880 Shipment with link<br>
documents here web sased on special a<br>
carrier<br>
24 Cargo Details → I<br>
c **3** Related Documents  $\rightarrow$  See all the documents here with links to Online Business page to download documents based on special agreements with the carrier
- Cargo Details  $\rightarrow$  Information on container and cargo for the selected shipment
- To Do  $\rightarrow$  Outstanding items pending for customer's action in general for all shipments
- Additional products  $\rightarrow$  News on other products customers could purchase for their shipments
- Quality promises  $\rightarrow$  Click to open Quality promises web page

4

- News feed  $\rightarrow$  An integrated news feed to look into Hapag -Lloyd interesting stories. Click to open the news -insights web page
- **9** Self-service links → links to other online products pages

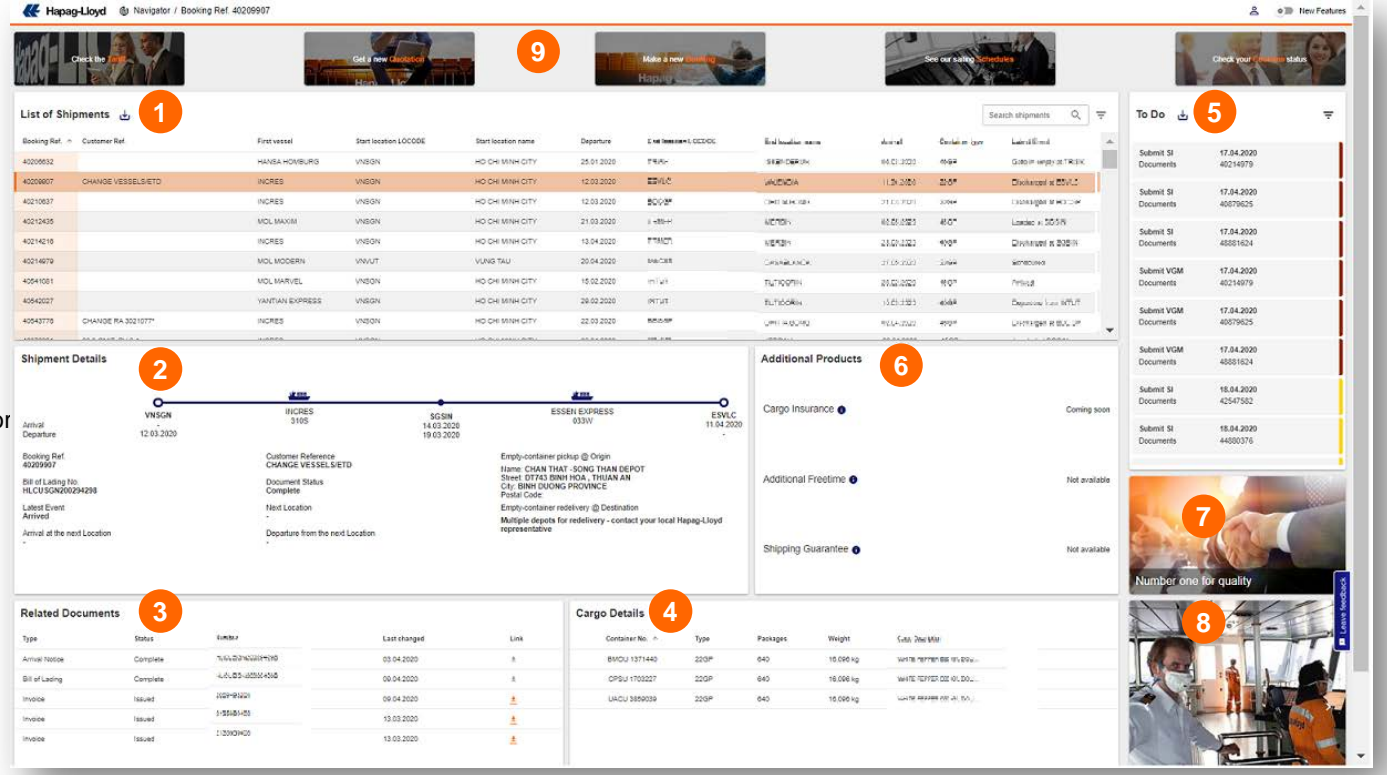

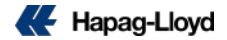

### **List of Shipments – A flexible view on all your shipments**

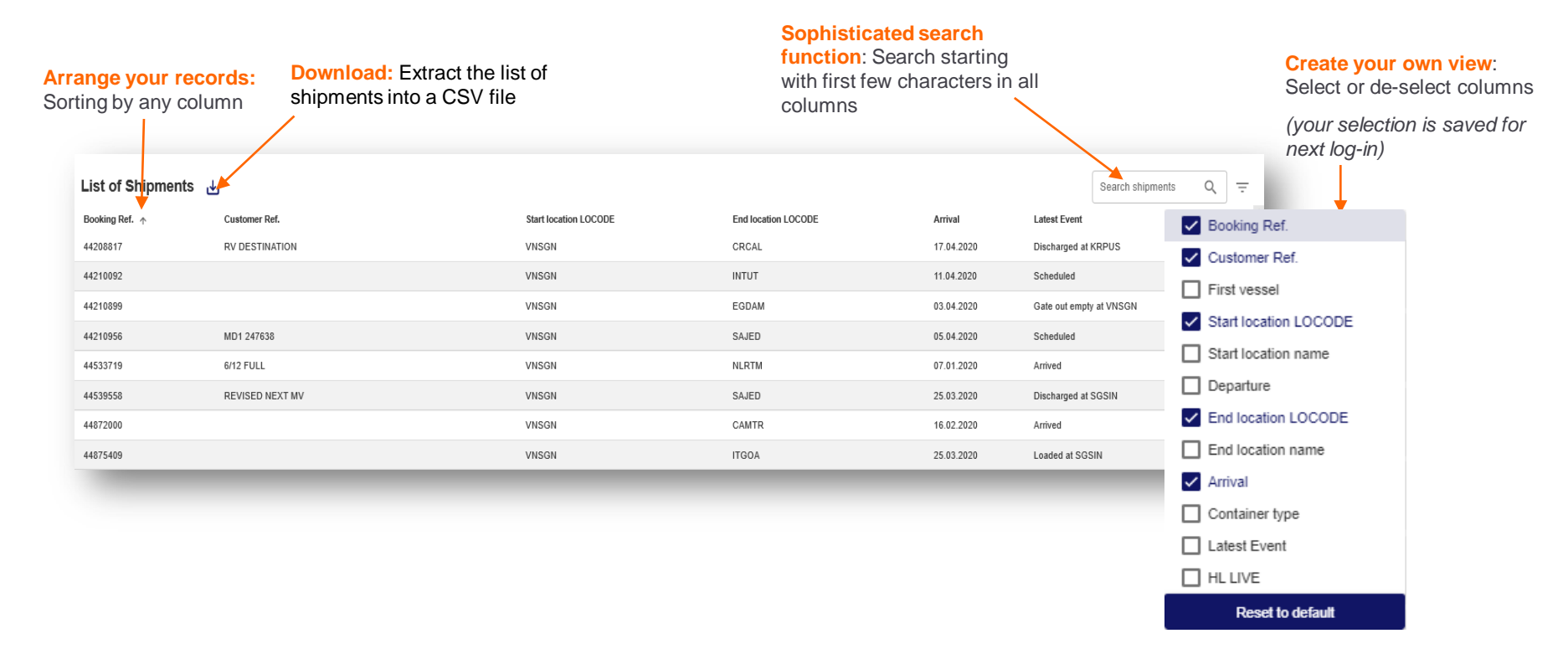

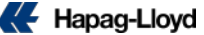

### **Shipment Details – Routing details of a selected shipment**

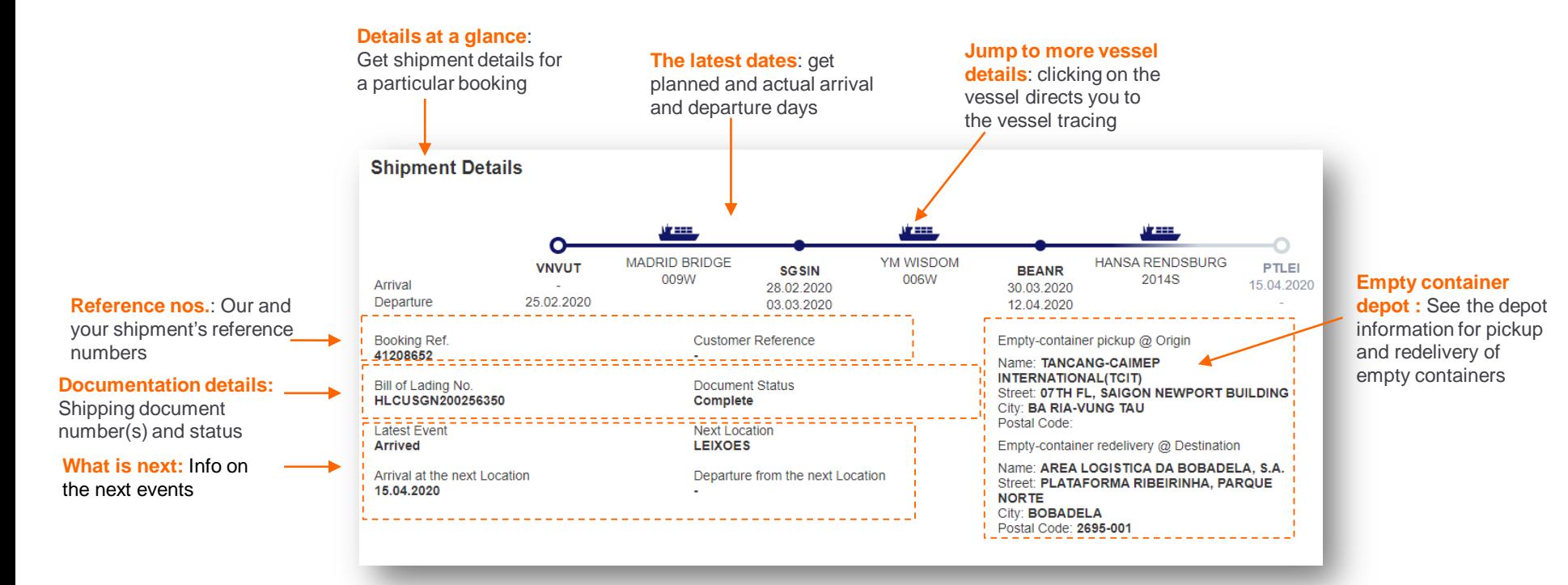

### **Additional Products – you can purchase for your shipments**

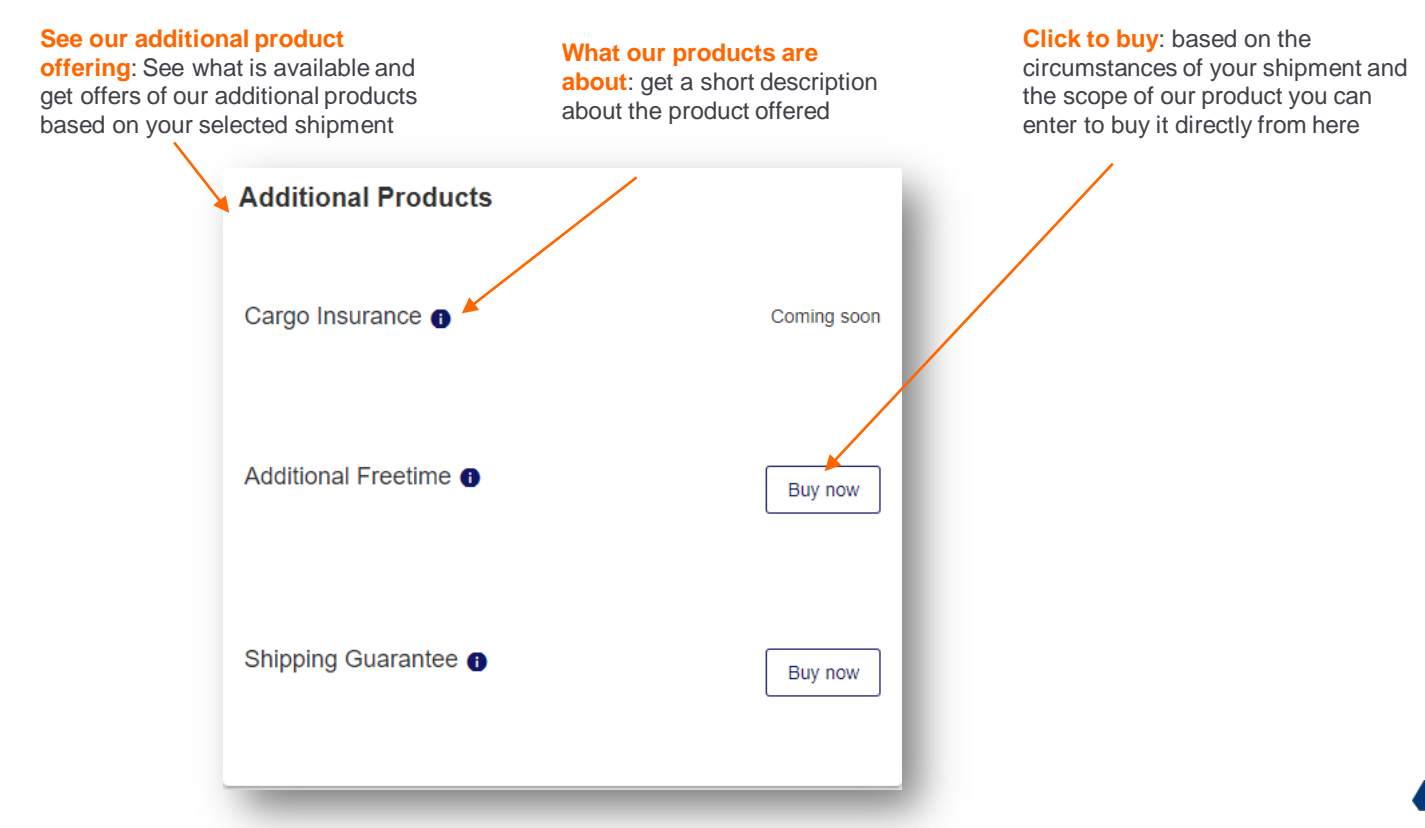

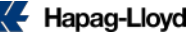

### **Related Documents – Access your shipment-related documents**

#### **All documents at one place**:

see related documents for your shipment and get access to download pages (limited access only):

- Quotations
- Sea Waybill
- **Invoices**
- **Bill of Lading**
- Booking confirmation (WIP)
- Arrival Notice (WIP)
- Delivery Order (WIP)

#### **Related Documents**

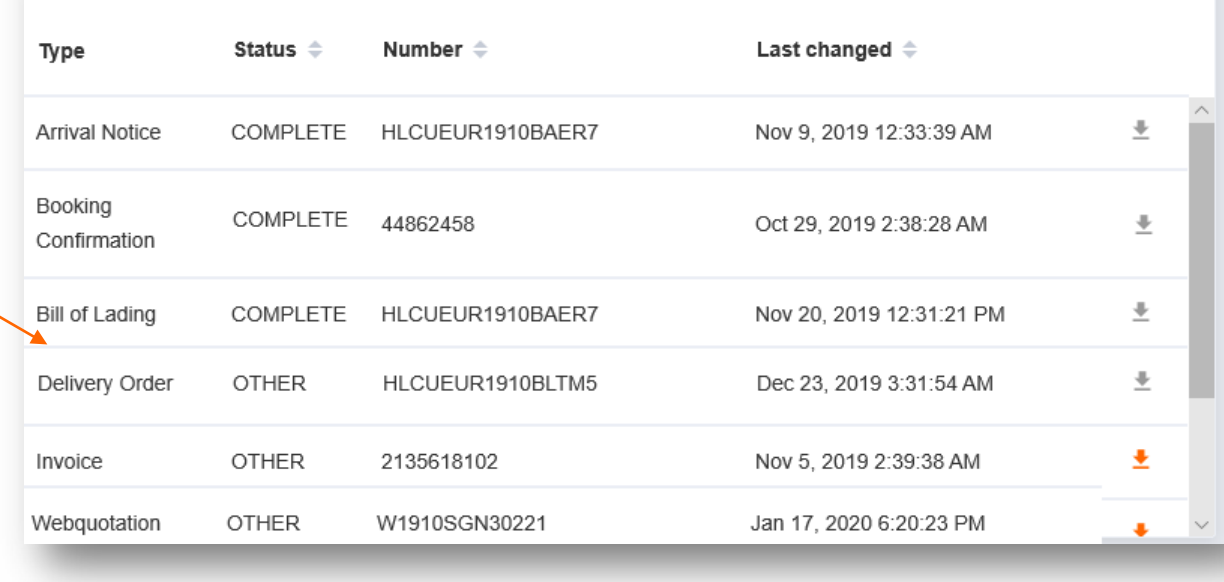

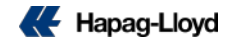

### **Cargo Details – Container & cargo details as manifested for your shipment**

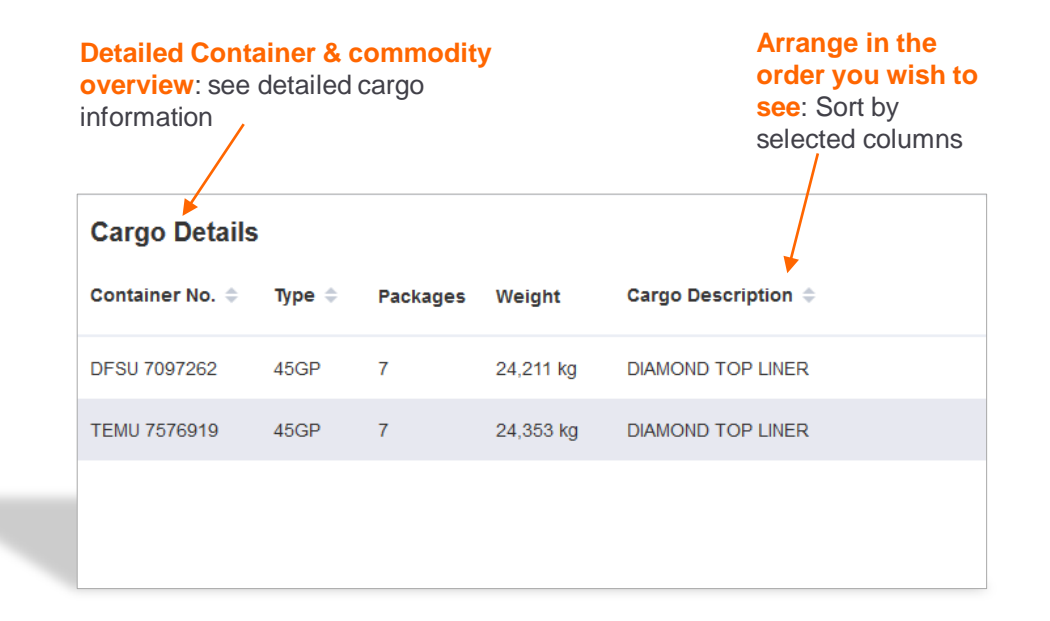

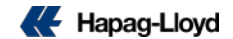

### **To Do – Alerts on outstanding items**

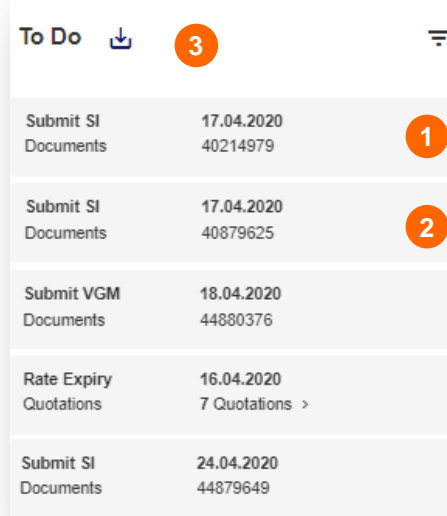

Download the list of task into a CSV file

View list of pending tasks with Shipment nos. & dates of submission each marked with different **colour-coding** indicating priorities.

#### **Priorities:**

- Dead-line passed Red with !
- Urgent Red
- Yellow Normal
- $\blacksquare$  No colour-coding  $-\text{Low}$

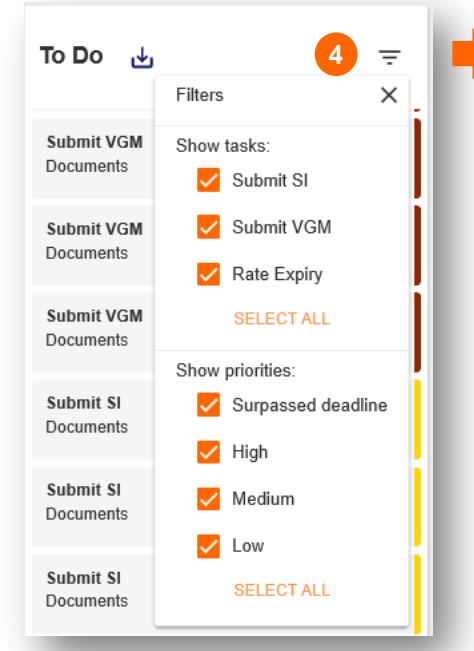

Filter the list by following the below steps to adjust the tasks that you see in To-Dos:

- o Click on the Filter icon. By default all the tasks and priorities are selected by default.
- o Unselect/select the task and/or priorities.
- o Click on SELECT ALL to select all the tasks/priorities.

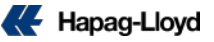

### **Feedback options**

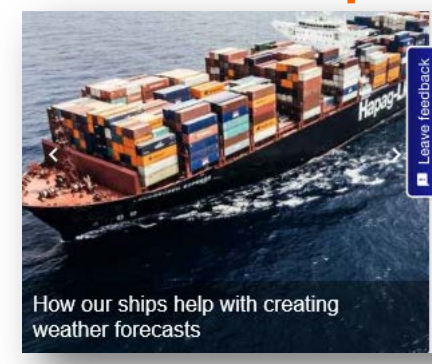

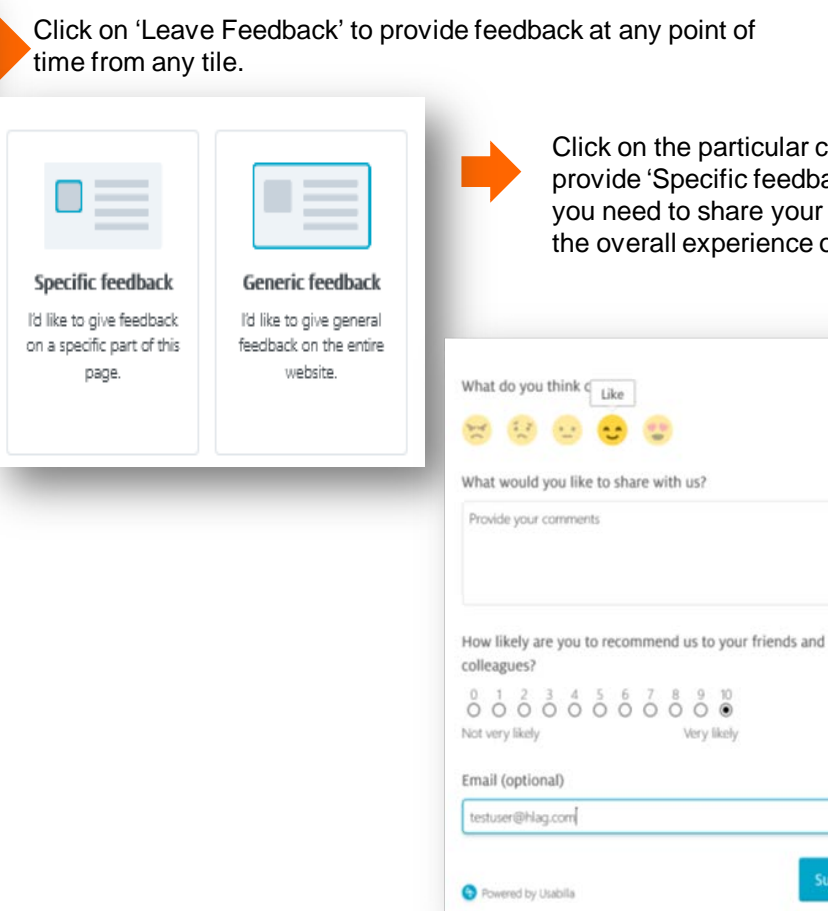

r category to provide feedback. To lback', click on the feature about which ur feedback and to provide feedback on e of the tool, click on 'General feedback'.

**Submit** 

Fill in the feedback form and click on Submit.

You may provide feedback as many no. of times as you want.

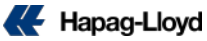

### **Reference Documents**

#### **Documents & FAQ for reference:**

Click on https://www.hapag[lloyd.com/en/landingpage/hapag-lloyd](https://www.hapag-lloyd.com/en/landingpage/hapag-lloyd-navigator.html)navigator.html for referential documents available for customer's ready use.

- One-pager/Flyer (Fact sheet)
- **Mobile User Guide**
- **Web User Guide**
- **Frequently Asked Questions**

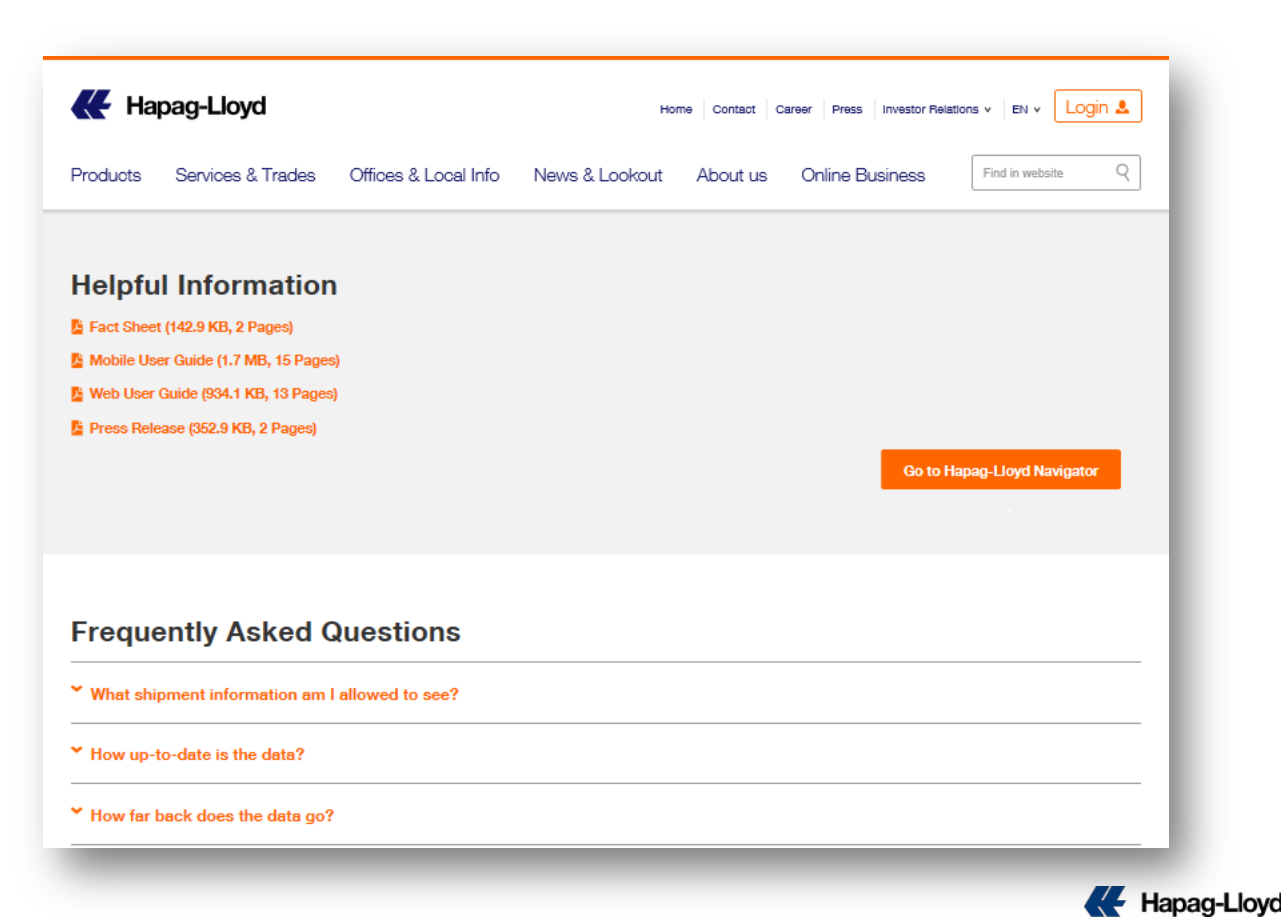

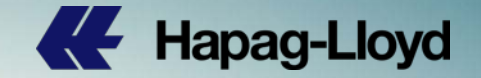

## **Thank you for your interest.**

# **Please login to HL Navigator & experience the benefits. There is a lot more to come…**